# **Tutorial | Extradoc**

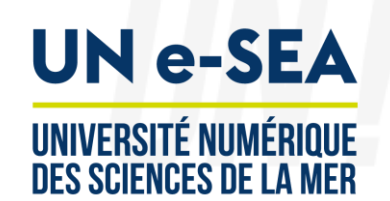

## How to Register on the course on Extradoc?

#### **www.univ www.univ-nantes.fr -nantes.fr**

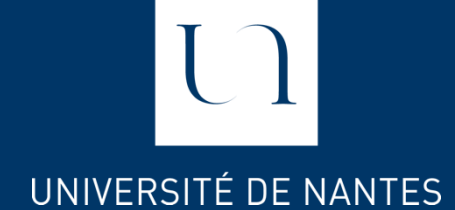

## First step

- To register in the course on Extradoc you need to create an account on Extradoc.
- Click on this link to create an account :

### **http://extradoc.univ[nantes.fr/login/signup.php?la](http://extradoc.univ-nantes.fr/login/signup.php?lang=en) ng=en**

Complete the required fields

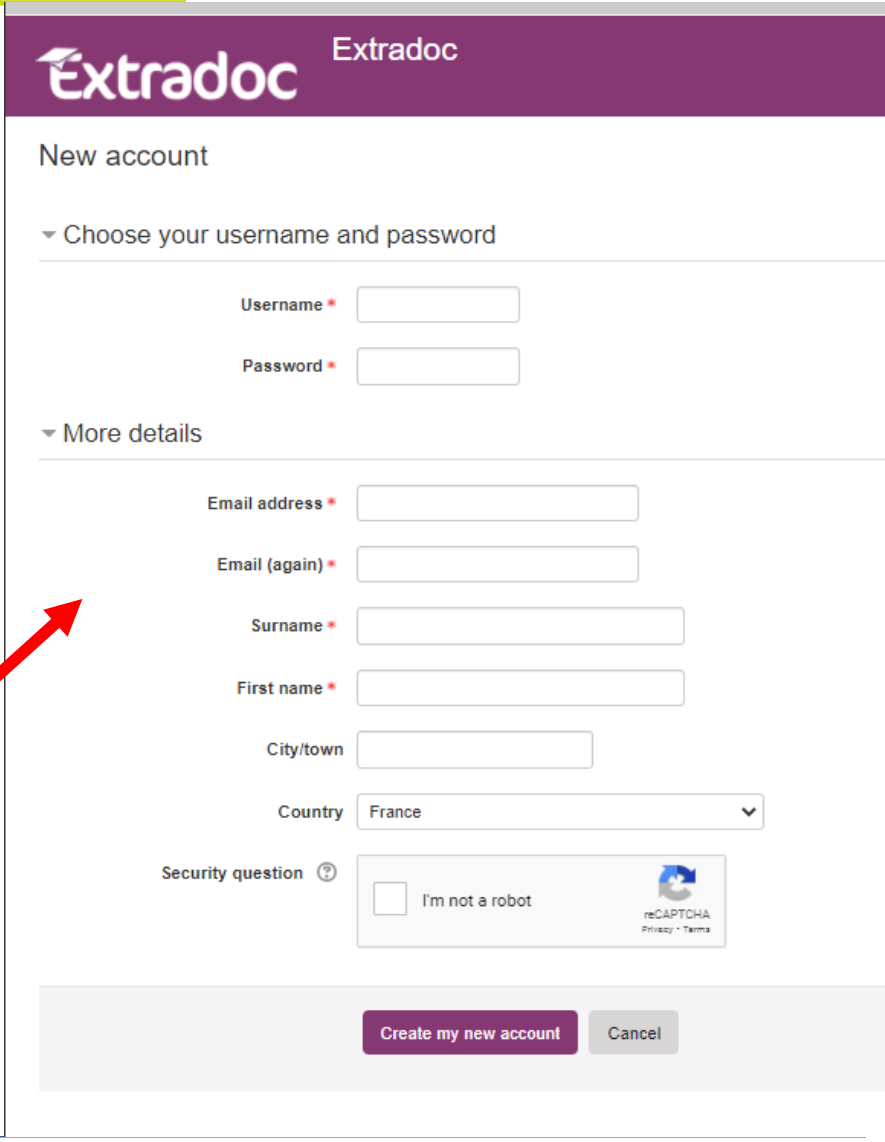

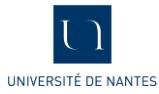

## Second step

- Once your account is created
- Click on this link to register for the course :

#### **<http://extradoc.univ-nantes.fr/enrol/index.php?id=1822> 1**

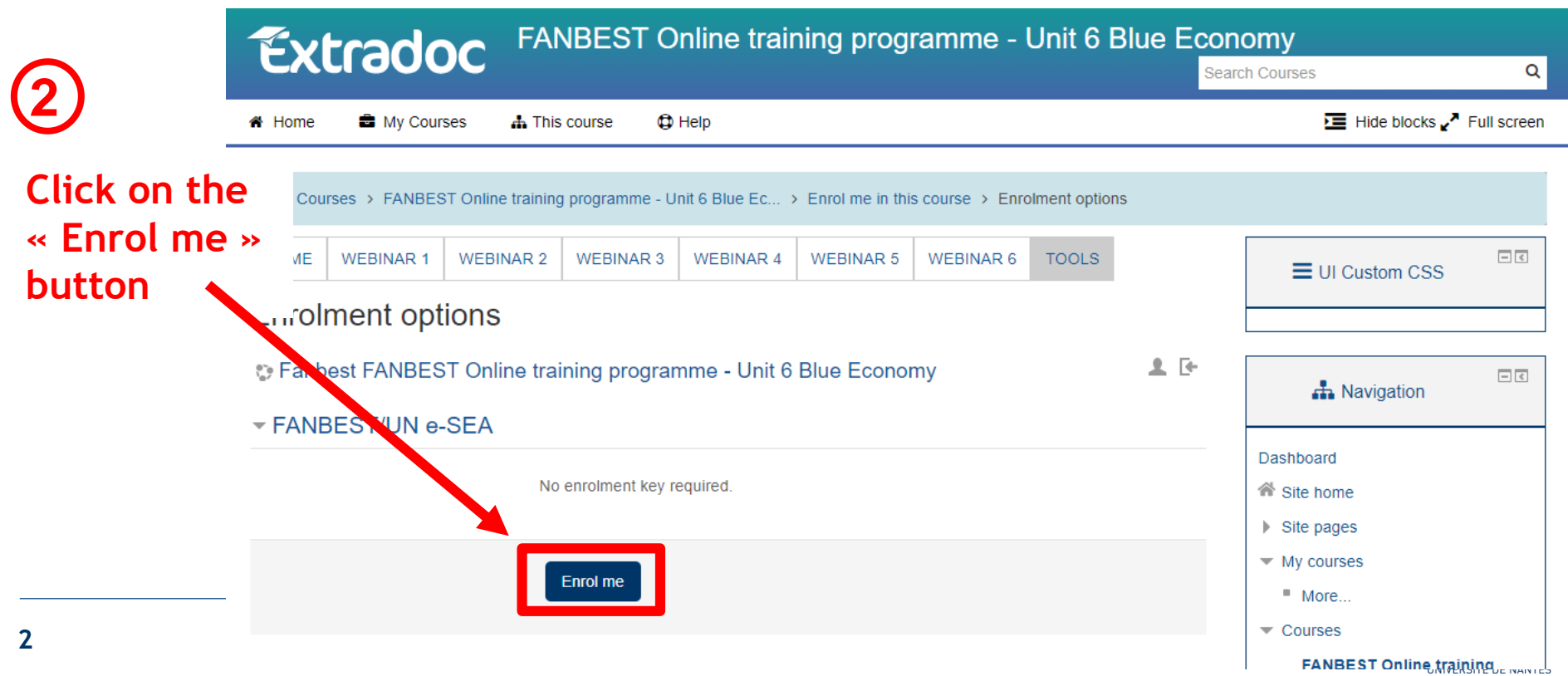

● You now have access to webinar activities.

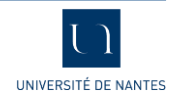

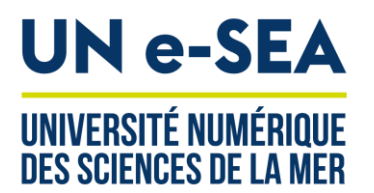

# [ [ Login to extradoc

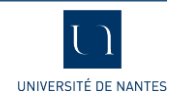

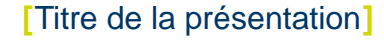

## Login to the platform after creating your account

1) Go to the following page: <http://extradoc.univ-nantes.fr/?lang=en> and click on "Accédez à vos cours"(Access your courses)

2) Click on the link "**other users"**.

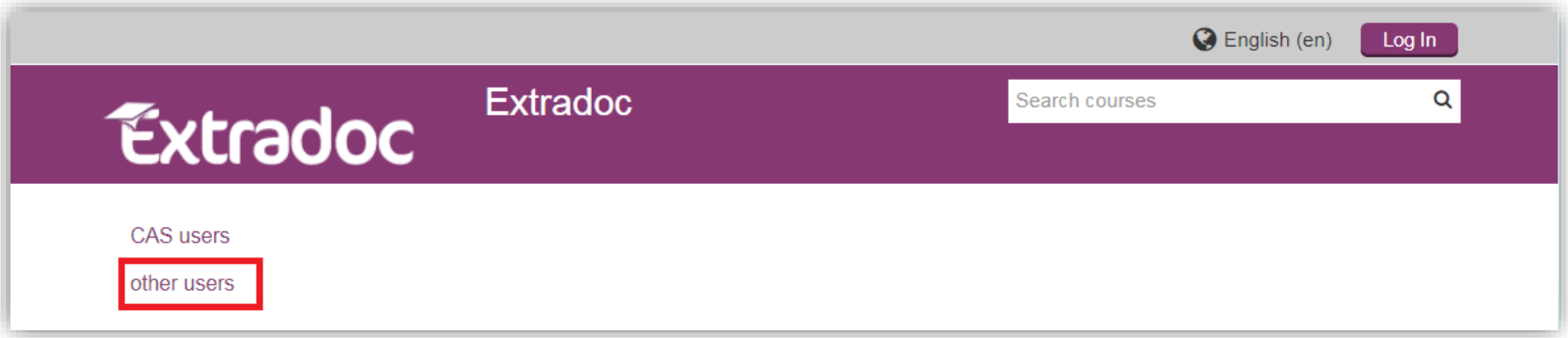

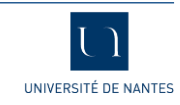

## Login to the platform after creating your account

3) Enter your username and password then click on the "**Log in**" button.

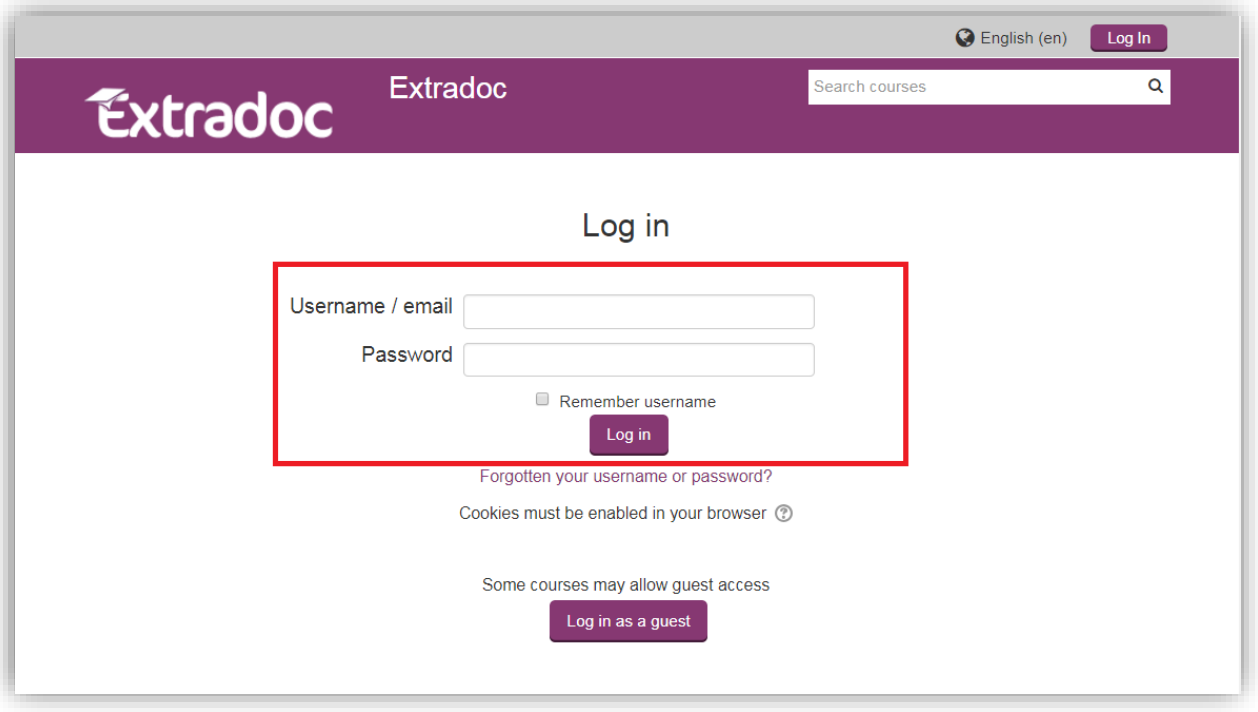

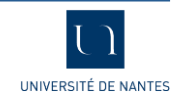

## Login to the platform after creating your account

4) Click on the link "FANBEST Online training program - Unit 6 Blue Economy (Fanbest)" to access the training area.

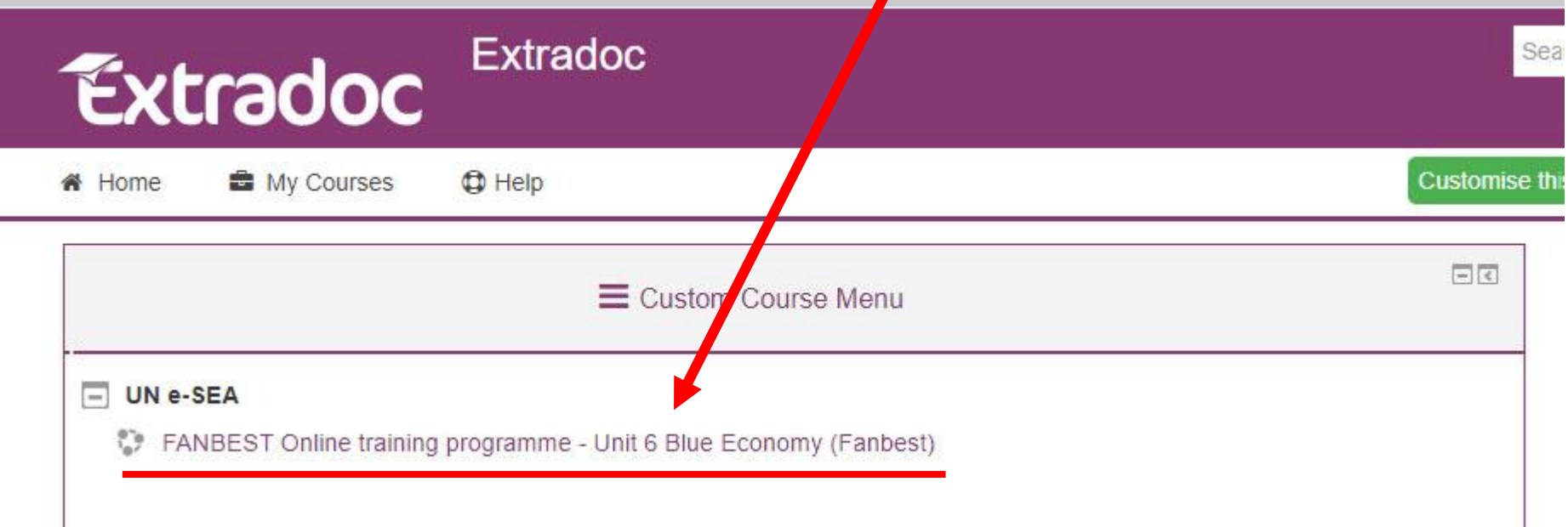

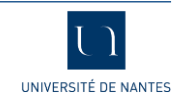